# Business Intelligence Reporting Reference Guide

# **Contacts for Questions:**

Employee Self Service Portal Username and Password issues please use the following link: <a href="http://www.iup.edu/page.aspx?id=108716">http://www.iup.edu/page.aspx?id=108716</a>

To access Business Intelligence reports off campus you will need to use the Virtual Private Network access. Directions for this process are found at the following link:

http://www.iup.edu/itsupportcenter/vpn/default.aspx

Grants & Special Funds Budget Office

Tammy Hamilton Mistie Blazavich

Phone: 7975 Phone: 3395

Email: <u>HAMILTON@iup.edu</u> Email: <u>MABLAZAV@iup.edu</u>

Tim McCroskey Barb Ritts

Phone: 2293 Phone: 6283

Email: <u>TMCCROSK@iup.edu</u> Email: <u>BARITTS@iup.edu</u>

Bob Britcher Jodie Cadile

Phone: 6494 Phone: 2356

Email: <u>BRITCHER@iup.edu</u> Email: <u>JCADILE@iup.edu</u>

# **Financial Operations**

Lora Lee Bertig

Phone: 7701

Email: LLBERTIG@iup.edu

Randy LeBlanc

Phone: 1334

Email: RLEBLANC@iup.edu

# **IUP BI Training Guide**

# (1) Report Access

Go to the same place where you log into ESS (<a href="https://portal.passhe.edu/irj/portal">https://portal.passhe.edu/irj/portal</a>). Enter your PASSHE Self Service Portal username and password (40xxxxxxxxx@passhe.lcl). Then click on the 'Business Intelligence' tab.

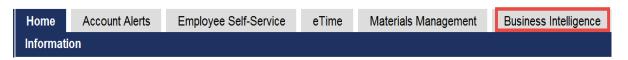

From here you will see a breakdown of report areas depending on the portal roles assigned to you. At a minimum, you will see Budget Holder Reports and Manage Saved Views which are available to all users. Each tab then contains individual reports developed for our university.

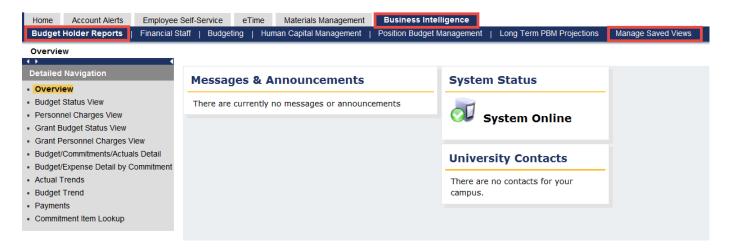

Begin by selecting the Budget Holder Reports tab, then the Budget Status View report link - it will open in a new window.

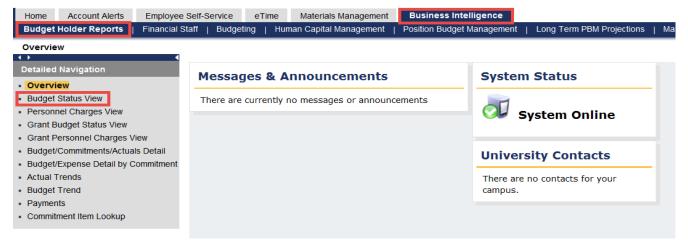

# (2) Variable Entry Screen

After clicking on the report link, a variable entry screen will appear.

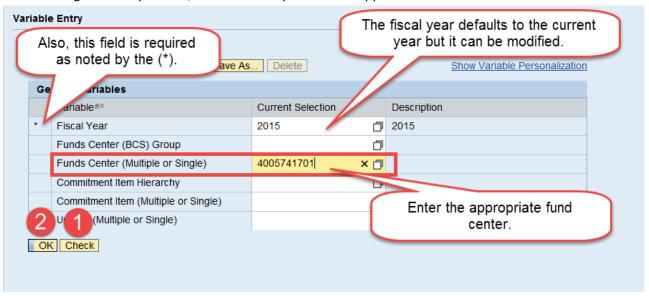

Once the variables are entered, click CHECK to validate the information. Next, click OK to retrieve the report.

# (3) Default Report View

The Default Report is the Funds Center/CI Hierarchy view. This report is similar to the SAP transaction ZFM02.

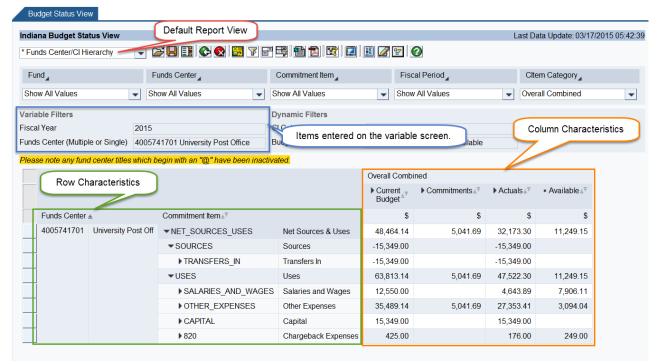

The information reported is from the prior business day. The BI system is not a "real" time reporting environment.

# (4) Drilldown Capability

Nodes (shown as a triangle pointing right) in a column or row indicate that more detailed information is available. Nodes (shown as a triangle pointing down) are fully expanded and no additional information is available. For example, to see what is making up the Commitments of \$5,041.69, click on the node (triangle) directly to the left of the heading.

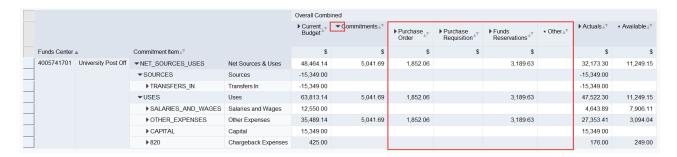

Purchase orders and funds reservations comprise the commitments total. An additional node indicates that further expansion is possible for both types of commitments. To collapse the details, click on the node (triangle) again.

The rules also apply to the rows. The default view has the commitment item hierarchy in a collapsed format. To see what is making up the OTHER\_EXPENSES in the USES area, click on the triangle beside OTHER\_EXPENSES.

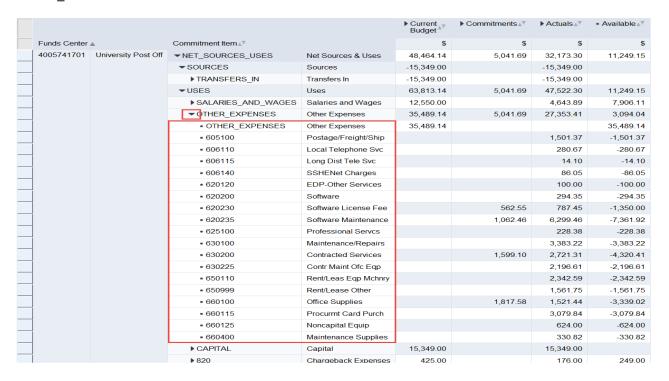

To obtain the "true" available balance in the budget pools (i.e. Utilities, Leases-Real\_Estate, and Other\_Expenses), refer to the budget pooling line (the line on top with a node (triangle) pointing down beside it), rather than the line below it that represents the commitment item and not the budget pool. In the example above, the "Other\_Expenses" available balance = \$3,094.04.

To collapse the node, click the triangle again.

To expand the Commitment Item hierarchy to a more detailed level, right-click on the Commitment Item characteristic heading and from the drop down menu select Hierarchy -> Expand Hierarchy -> Level 04 as shown below.

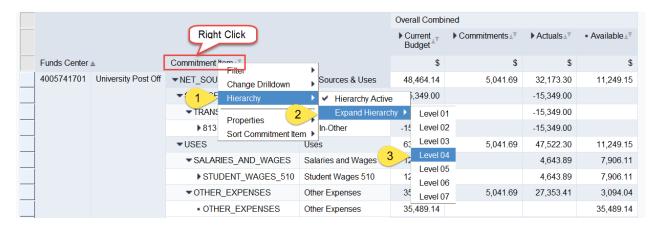

The result is all nodes are expanded to Hierarchy Level 04:

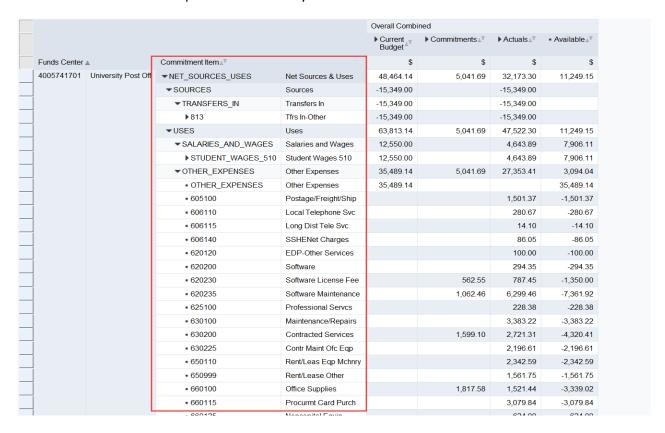

Amounts may be drilled into to review the detailed activity within the financial information columns. To review the details that make up the Current Budget amount of \$36,159.14 in OTHER\_EXPENSES, Right-Click on the amount and from the drop down list select Goto -> select Budget Lines.

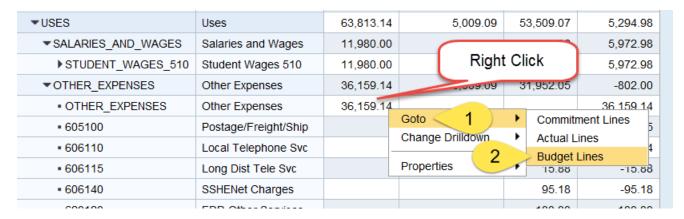

The report opens in a new window and is shown below:

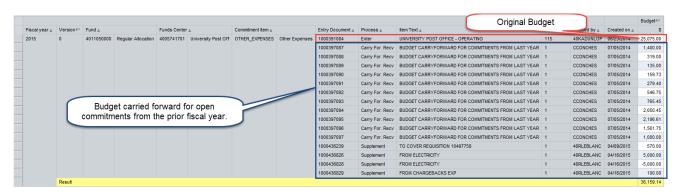

To close this report click the x in the upper right corner of the new tab.

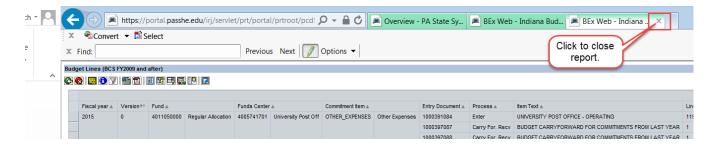

To review the details that make up the Actuals amount of \$2,747.17 in Contracted Service, Right-Click on the amount and from the drop down list select Goto -> select Actual Lines.

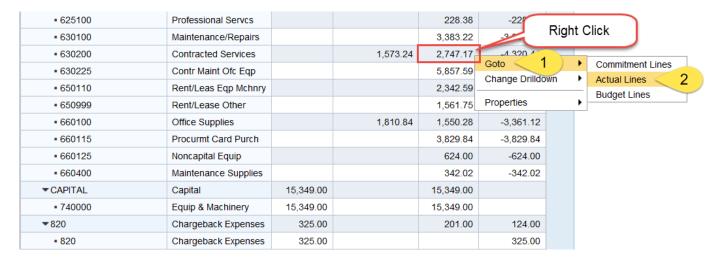

Again, the report opens in a new window and is shown below:

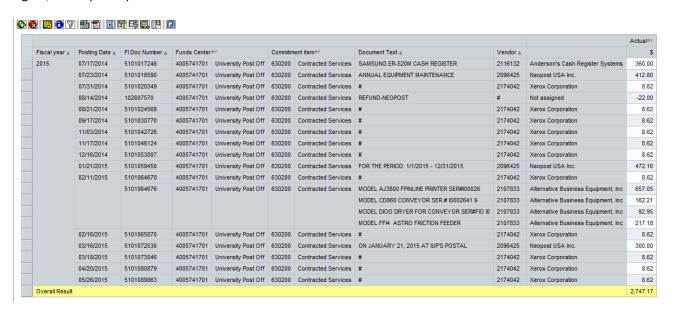

To close this report click the x in the upper right corner of the new tab.

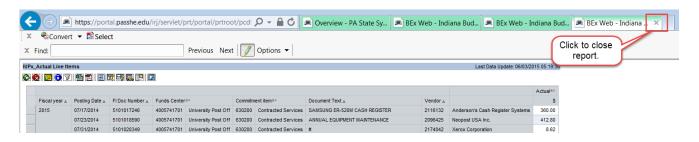

# (5) Hierarchy Activation and Deactivation

Another way to see further details on any report is to inactivate any hierarchies. The summarized nodes (triangles) appear when the information is presented with a hierarchy activated. To see a non-summarized list of information the hierarchy needs to be inactivated. For example, to inactivate the Commitment Item hierarchy, right-click on Commitment Item and from the drop down menu select Hierarchy -> Hierarchy Active. (Note: If the hierarchy is active a checkmark will display, when it is inactivated there will be no checkmark.)

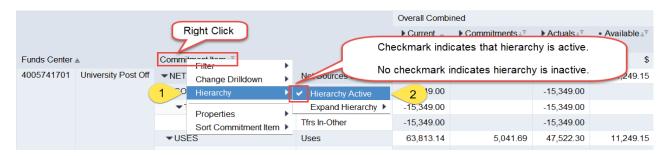

The resulting report is below:

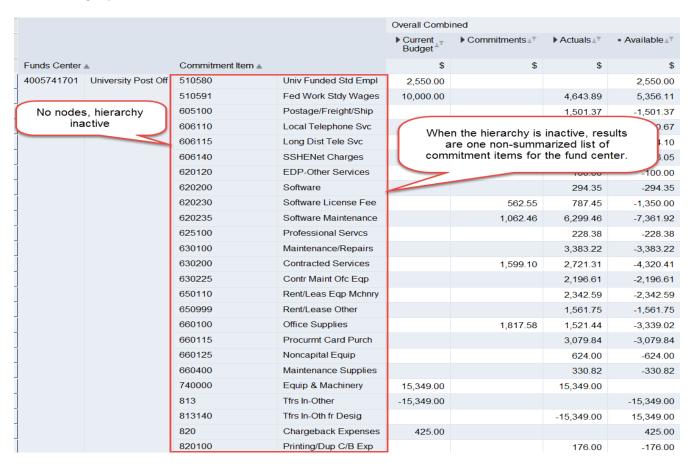

Hierarchies exist for several characteristics across various report views which include but are not limited to, Fund, Funds Center, and Commitment Item.

# (6) Navigation: Drag & Drop Functionality

For example purposes, let's assume the report should not include Federal Work Study Budget or Actuals since that budget cannot be used for any other expenses. The specific commitment item 510591 Fed Work Stdy Wages can be removed from the report by clicking on the 510591 commitment item and dragging it out of the body of the report.

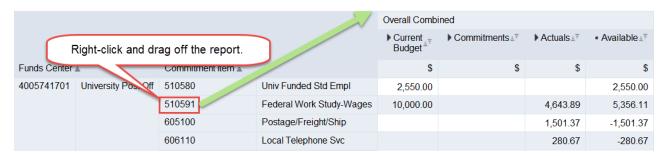

The cursor will change from a hand to an arrow with an x beside it. This indicates that you are removing that item from the report.

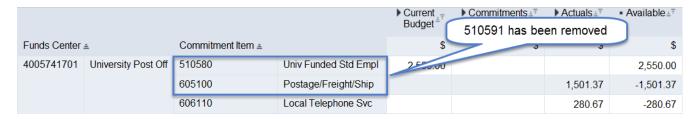

Be careful to only remove specifically what you want. Also, if you ever need to return to the prior report and include Federal Work Study activity click the icon and you will go back one change.

Also, there are free characteristics that can be added to a report. For a list of items that can be added into a report click the Navigation Pane Icon on the upper toolbar.

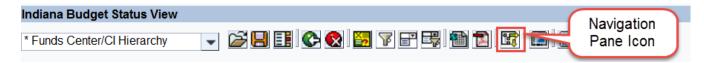

This icon opens the Navigation Pane list of items which are in the report and free characteristics which can be added to the report.

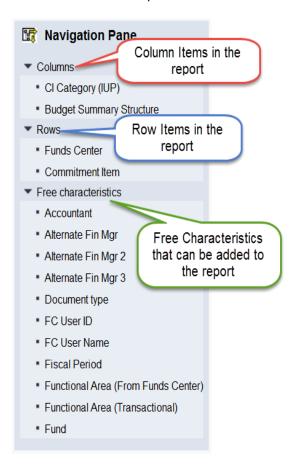

If there is an item under the Free characteristics which needs added to the report, click on the item and drag it to where it should appear in the report. For example, to add the Fiscal Period click and drag Fiscal Period then drop it when the black bar shows between the commitment item number and the commitment item title.

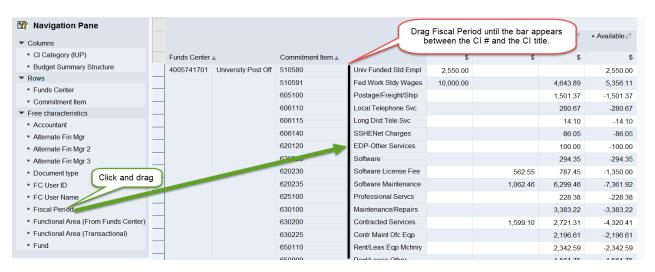

The report will change to reflect the fiscal period as shown below:

|              |                     |        |                      |     |                   | Overall Combined             |                          |                                             |  |
|--------------|---------------------|--------|----------------------|-----|-------------------|------------------------------|--------------------------|---------------------------------------------|--|
|              |                     |        | -                    |     | Current == Budget | ▶ Commitments ≟ <sup>∓</sup> | ▶ Actuals ≟ <sup>∓</sup> | <ul> <li>Available ±<sup>∓</sup></li> </ul> |  |
| Funds Center | Funds Center ≞      |        | Commitment Item ≞    |     | \$                | \$                           | \$                       | \$                                          |  |
| 4005741701   | University Post Off | 510580 | Univ Funded Std Emp  | JUL | 2,550.00          |                              |                          | 2,550.00                                    |  |
|              |                     | 510591 | Fed Work Stdy Wages  | JUL | 10,000.00         |                              |                          | 10,000.00                                   |  |
|              |                     |        |                      | SEP |                   |                              | 433.20                   | -433.20                                     |  |
|              |                     |        |                      | OCT |                   |                              | 1,934.04                 | -1,934.04                                   |  |
|              |                     |        |                      | NOV |                   |                              | 801.15                   | -801.15                                     |  |
|              |                     |        |                      | DEC |                   |                              | 308.15                   | -308.15                                     |  |
|              |                     |        |                      | FEB |                   |                              | 846.51                   | -846.51                                     |  |
|              |                     |        |                      | MAR |                   |                              | 320.84                   | -320.84                                     |  |
|              |                     | 605100 | Postage/Freight/Ship | AUG |                   |                              | 1,333.41                 | -1,333.41                                   |  |
|              |                     |        |                      | NOV |                   |                              | 0.48                     | -0.48                                       |  |
|              |                     |        |                      | DEC |                   |                              | 64.30                    | -64.30                                      |  |
|              |                     |        |                      | FEB |                   |                              | 19.99                    | -19.99                                      |  |
|              |                     |        |                      | MAR |                   |                              | 83.19                    | -83.19                                      |  |
|              |                     | 606110 | Local Telephone Svc  | JUL |                   |                              | -35.16                   | 35.16                                       |  |
|              |                     |        |                      | AUG |                   |                              | 28.40                    | -28.40                                      |  |
|              |                     |        |                      | SEP |                   |                              | 35.24                    | -35.24                                      |  |
|              |                     |        |                      | OCT |                   |                              | 33.97                    | -33.97                                      |  |
|              |                     |        |                      | DEC |                   |                              | 34.16                    | -34.16                                      |  |
|              |                     |        |                      | JAN |                   |                              | 75.55                    | -75.55                                      |  |
|              |                     |        |                      | FEB |                   |                              | 72.85                    | -72.85                                      |  |
|              |                     |        |                      | MAR |                   |                              | 35.66                    | -35.66                                      |  |

Reports can have items removed (or added) using the Navigation Pane. To remove Fiscal Period, click and drag the item to the Free characteristics area of the Navigation Pane.

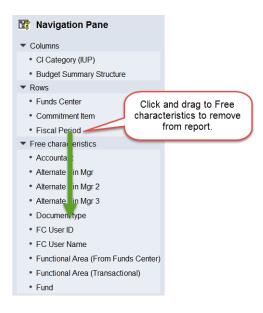

The report is adjusted to remove the Fiscal Period characteristic.

|  |                |                     |                   |                      | Overall Combined |                              |                          |                                             |  |
|--|----------------|---------------------|-------------------|----------------------|------------------|------------------------------|--------------------------|---------------------------------------------|--|
|  |                |                     |                   |                      |                  | ▶ Commitments ≜ <sup>∓</sup> | ▶ Actuals ≟ <sup>∓</sup> | <ul> <li>Available ≜<sup>∓</sup></li> </ul> |  |
|  | Funds Center ≜ |                     | Commitment Item ≞ |                      | \$               | \$                           | \$                       | \$                                          |  |
|  | 4005741701     | University Post Off | 510580            | Univ Funded Std Empl | 2,550.00         |                              |                          | 2,550.00                                    |  |
|  |                |                     | 510591            | Fed Work Stdy Wages  | 10,000.00        |                              | 4,643.89                 | 5,356.11                                    |  |
|  |                |                     | 605100            | Postage/Freight/Ship |                  |                              | 1,501.37                 | -1,501.37                                   |  |
|  |                |                     | 606110            | Local Telephone Svc  |                  |                              | 280.67                   | -280.67                                     |  |
|  |                |                     | 606115            | Long Dist Tele Svc   |                  |                              | 14.10                    | -14.10                                      |  |
|  |                |                     | 606140            | SSHENet Charges      |                  |                              | 86.05                    | -86.05                                      |  |
|  |                |                     | 620120            | EDP-Other Services   |                  |                              | 100.00                   | -100.00                                     |  |
|  |                |                     | 620200            | Software             |                  |                              | 294.35                   | -294.35                                     |  |
|  |                |                     | 620230            | Software License Fee |                  | 562.55                       | 787.45                   | -1,350.00                                   |  |
|  |                |                     | 620235            | Software Maintenance |                  | 1,062.46                     | 6,299.46                 | -7,361.92                                   |  |
|  |                |                     | 625100            | Professional Servcs  |                  |                              | 228.38                   | -228.38                                     |  |

To turn the Navigation Pane off, click the Navigation Pane Icon again.

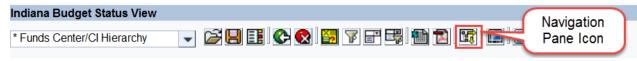

# (7) Changing Variable Values Following Execution

If you execute a report one way, do some manipulation, then decide you want to change a variable or two (Ex. Fiscal Year), you can select the variable button to call the initial screen back again and change any of the values.

The biggest advantage of utilizing the button versus re-running the report is that your formatting remains unchanged and the data repopulates according to the changed variables.

For example, the report was initially run for Fiscal Year 2015 and want to change to 2014 after making a few navigation changes. Click the Variable Screen Icon .

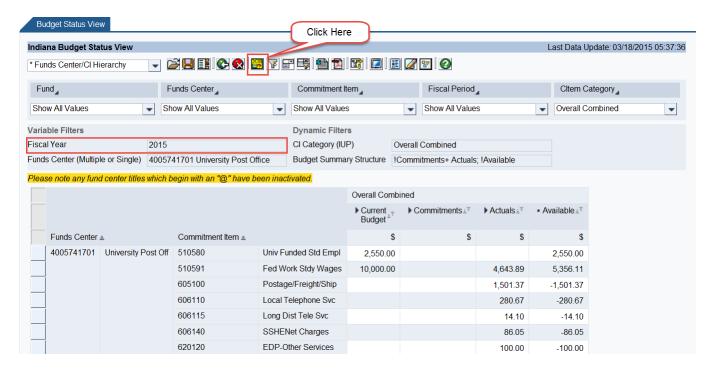

Adjust the variables on the Variable Entry screen as desired, then click OK.

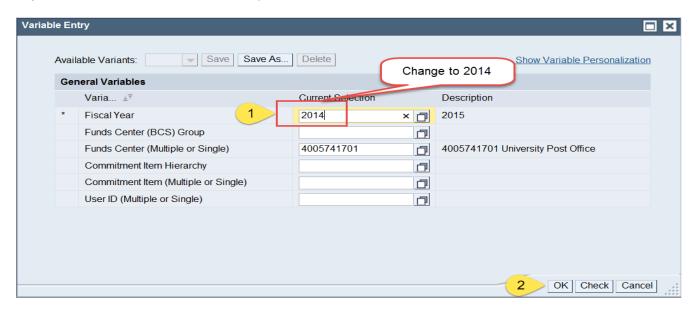

Result (same navigation state and different Fiscal Year only):

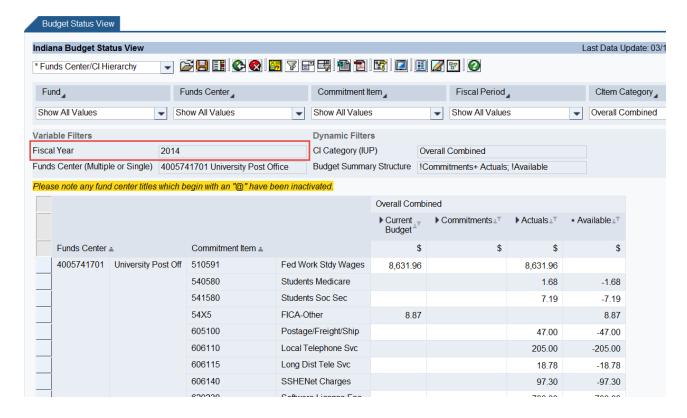

# (8) Export (Excel or PDF)

Be sure to get the data exactly how you want to export it before accessing the buttons. Because the formulas for results rows don't translate to Excel (just the values), it's best to remove them prior to exporting if you're going to do further manipulation in Excel. To remove the results rows, left click on the row and drag it out of the report.

Both options to export are available side by side on the toolbar:

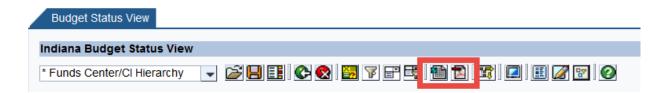

If you choose Excel: You'll be asked if you want to open the file -> Click Open then you'll be notified that the file is in a different format -> Click Yes. Because your file exports in a single web page format, it's best to save your file immediately as an excel workbook so if you make changes or plan to send it to another user, it will be in the correct format. Also, you will need to click Enable Editing at the top of the Excel screen to exit the Protected View and save the file.

**If you choose PDF:** The data will be automatically formatted in a nice format for printing. You do have the ability to change some of the properties when you initially click on the button but it is not required -> Click **OK**. Then click **Open** or save the pdf to a place of your choosing.

# (9) User View Creation & Access

Assemble the view exactly how you want it in terms of format. Then click the SAVE button on the toolbar.

In this case, an overall snapshot view of the funds center is desired so the Commitment Item hierarchy is active and collapsed at the highest level.

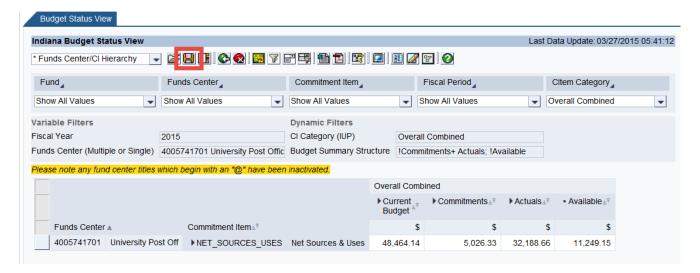

Give the view a detailed description so accessing it later won't be difficult then click OK.

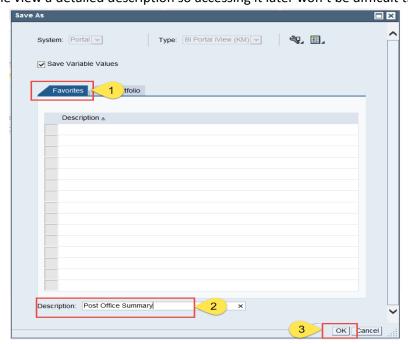

**Note**: This is your own, personal view so give it a description that you will immediately recognize.

The view will immediately appear in your Open folder as well as on your 'Manage Saved Views' tab on the portal so the next time you want to access it you can either A) Execute the report and click the Open icon to retrieve the view or B) Go to the 'Manage Saved Views' folder and select the view from there without having to even run the report.

# Option A:

Click the Open folder next to the Save button:

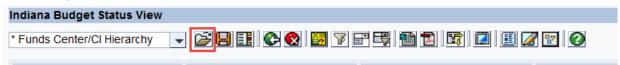

Select the view and then click OK.

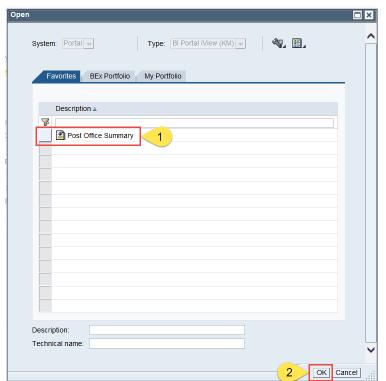

# Option B:

Go to the portal and select the view from 'Manage Saved Views' and the report will execute (inside of the portal window):

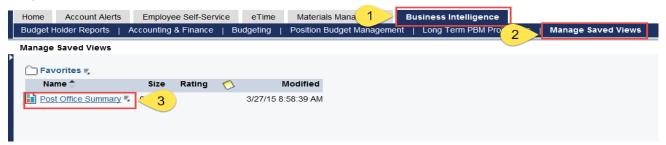

**Note:** This option is ideal if you want to view a snapshot of information on a weekly basis (Ex. Funds Center Balances).

### Result:

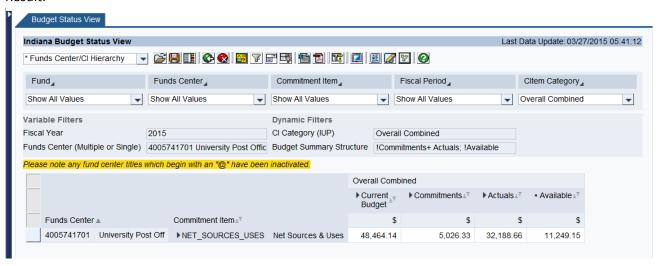

For additional help on navigation, please access the Navigation Manual. It's available on every BI Report (the last icon on the toolbar).

### **Report Descriptions**

### Budget Status View:

- Funds Center/CI Hierarchy This is the default Budget Status View and provides summary of budget, commitments, actuals, and available balances. Users can access further details of amounts using this report.
- Budget Available Quick snapshot view of fund center's remaining balances for Federal Work Study, UE & Other Students, Other Personnel, and Operating & Other.
- Fiscal Period Details out budget, commitments, and actuals activity by fiscal period (monthly).
- Funds Center Groups Shows the hierarchy view of where the selected fund center resides in the overall structure.
- Funds Center/User ID/Name Similar to the Funds Center/CI Hierarchy view but includes the primary financial manager, accountant for the fund center, and any alternate financial managers.

# Personnel Charges View:

- Salaries by Employee Provides YTD actuals for employees paid from departments.
- Fiscal Years Summary view of actuals.
- Overload Reports faculty overload expenses charged to an area.
- Overtime Details staff overtime expenses for an area.
- Posting Date Shows summary charges per posting date for a fiscal year.
- Salaries by Funds Center Provides YTD actuals for employees by fund center.
- Students Reports YTD student expenses by fund center.
- Summer School Shows faculty summer school expenses charged to an area.

### Grant Budget Status View:

- Same views as the Budget Status view listed above only for grants or projects, however you are required to put in a project Date Interval.
- Grant Personnel Charges View:
  - Same views as the Personnel Charges view as listed above only for grants or projects.
- Budget/Commitments/Actuals Detail View:
  - o Budget tab:
    - Funds Center Budget Details Provides details of funds center budget activity.
    - Funds Center by Budget & Transaction Type Summarizes budget activity by Carryforward Received, Enters, Returns, and Supplements.
  - Commitments tab:
    - Funds Center w/Detail Provides details of commitments activity.
    - Commitment Transaction/Status Summary Summarizes purchase order and purchase requisition activity by Original & Carryforward amounts, Reductions & Adjustments, Balance or Open Commitments.

- Sorted by Oldest Provides details in date order with the oldest first.
- Sort by Recent Provides details in date order with the most recent first.
- Non-Personnel Expenses:
  - Funds Center Document Details Shows details by each document item for Non-Personnel expenses.
  - Funds Center by Fiscal Period Reports actuals by month.
  - Vendor Detail Provides actuals by vendor name.
- Personnel Expenses:
  - Fund/Funds Center/CI Summary Shows summary level budget status for personnel activity in the funds center.
  - Funds Center Expense Detail Provides a list of the personnel postings by posting date.
  - Personnel Expenses by Fiscal Period Reports personnel actuals by month.
- Budget/Expense Detail by Commitment Item View:
  - o Travel tab
    - Recent Postings Reports travel postings beginning with most recent expenses.
    - Employees with Detail –
    - Funds Center/Commitment Item Provides commitment item summary of travel expenses.
    - Vendor Only Shows travel expenses by vendor name.
    - Overtime tab
    - Funds Center/Commitment Item Provides summary of overtime charges.
    - BCS Groups Reports a summary of overtime charges by departmental area, if looking at a college or divison.
    - Commitment Item Shows overtime by specific bargaining unit commitment item.
    - Commitment Item by Period Provides a summary of overtime expenses by month.
    - Recent Postings Reports overtime postings beginning with the most recent expenses.

### • Actual Trends View:

- FY Actuals Trend tab
  - Fund/Funds Center/Commitment Item Provides 5 past fiscal years and the current fiscal year actuals information.
  - Category Summary Shows actuals for 5 past fiscal years and the current fiscal year actuals information by major commitment item description.
  - Fiscal Period Shows actuals for 5 past fiscal years and the current fiscal year actuals information by month.
  - Fund/Funds Center/Commitment Item with Variance Reports 5 prior fiscal years' actuals with a variance on the last two years, as well as the current fiscal year.

 Fund Center Groups – Provides the same information as the preceding report, but by organizational hierarchy.

### o YTD Actuals Trend tab

- Fund/Funds Center/Commitment Item Provides 5 past fiscal years and the current fiscal year actuals information.
- Category Summary – Shows actuals for 5 past fiscal years and the current fiscal year actuals information by major commitment item description with a variance comparing the last year and current year.
- Fiscal Period Shows actuals for 5 past fiscal years and the current fiscal year actuals information by month with a variance comparing the last year and current year.
- Fund/Funds Center/Commitment Item with Variance Reports 5 prior fiscal years' actuals with a variance on the last two years, as well as the current fiscal year
- Fund Center Groups Provides the same information as the preceding report, but by organizational hierarchy.

# • Budget Trends View:

- Commitment Item Hierarchy Provides 5 prior fiscal years' and the current year's budget information by commitment item. Reports a variance comparing the last full year budget to the prior fiscal year and the last full year budget to the first fiscal year displayed.
- Fiscal Period Reports the information in the Commitment Item Hierarchy report by month.
- Fund Hierarchy Provides 5 prior fiscal years' and the current year's budget information by fund. Reports a variance comparing the last full year budget to the prior fiscal year and the last full year budget to the first fiscal year displayed.
- Fund Center > CI Category Provides 5 prior fiscal years' and the current year's budget information by fund center and major commitment item area. Reports a variance comparing the last full year budget to the prior fiscal year and the last full year budget to the first fiscal year displayed.
- Fund Center Groups Provides 5 prior fiscal years' and the current year's budget information by organizational hierarchy. Reports a variance comparing the last full year budget to the prior fiscal year and the last full year budget to the first fiscal year displayed.

# • Payments View:

- o Payment Details Shows payment details from a fund center for a fiscal year.
- Commitment Item Lookup View:
  - FM3G Initial Display Provides a hierarchy view of commitments items.
  - o Individual Commitment Items Provides a list view of commitment items.